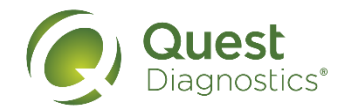

## **How to make an on-site flu shot event appointment**

- Visit [My.QuestForHealth.com](https://my.questforhealth.com/)
- If you've already established an account, use the **Log In** area to enter your **username** and **password** and select the green **Log In** button
	- If you've forgotten your login information, use the **password** link to reset your password or the **username** link to retrieve your username
- If you've never registered on the site to establish an account, use the **Create Account** area, enter the **Northrop Grumman Registration Key: Northrop2024.**
- After logging in or registering, you will be taken to the dashboard

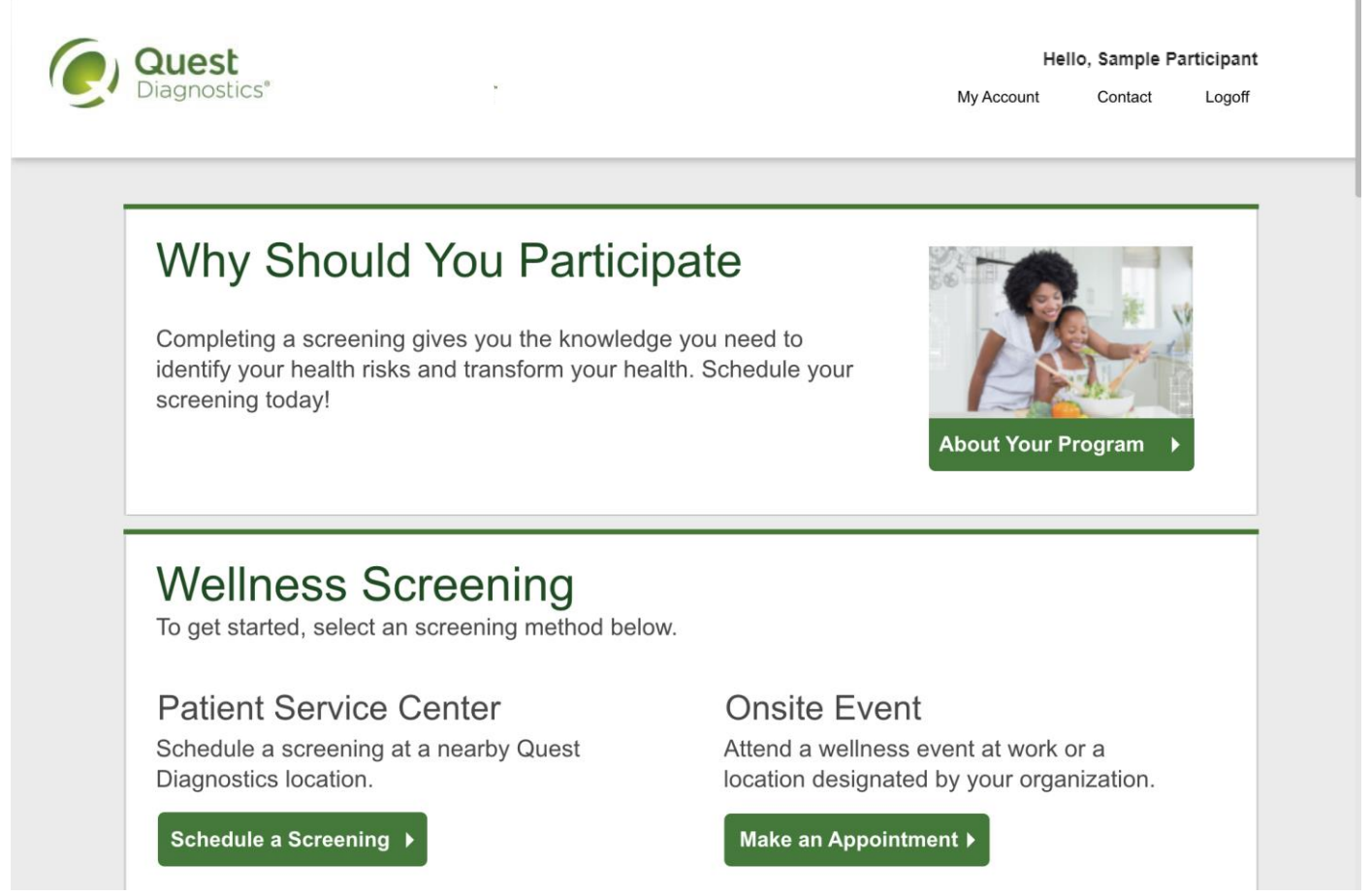

**Please note: these screenshots are based on common browser resolution; actual screens may vary due to responsive design. If you are viewing on a tablet or smartphone, the images may look different.**

- If you have already completed your screening, the **Flu Shot** section will be near the top of your dashboard
- If biometric screenings are available and you have not yet completed your screening, the **Flu Shot** section may be below other sections, such as the **Wellness Screening** section or **Why Should You Participate** section
- In the **Flu Shot** section, under **Onsite Flu Shot Event**, select the green **Make An Appointment** button to schedule your appointment

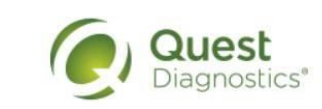

Hello, Sample Participant

My Results My Account Contact Us

## Flu Shot

To get started, select an appointment method below.

Flu Shot

Attend a flu shot event at work or a location designated by your organization.

Make an Appointment >

- Before selecting a location, date, and time for your appointment, you must complete the **Immunization Questionnaire.**
- Answer each question, then select **Complete.**

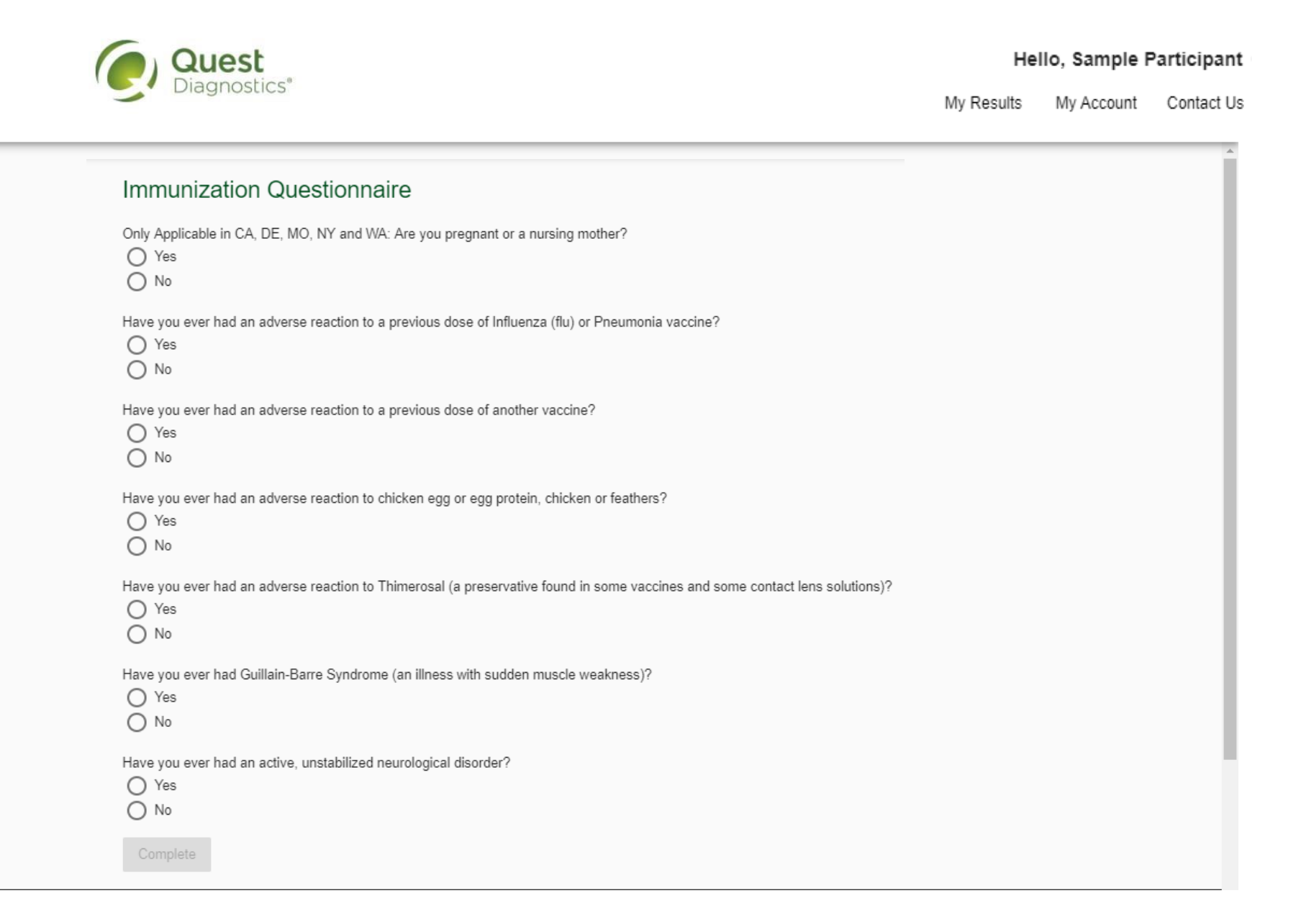

- Select the on-site event location where you'd like to get your flu shot
- Select the green **Continue** button

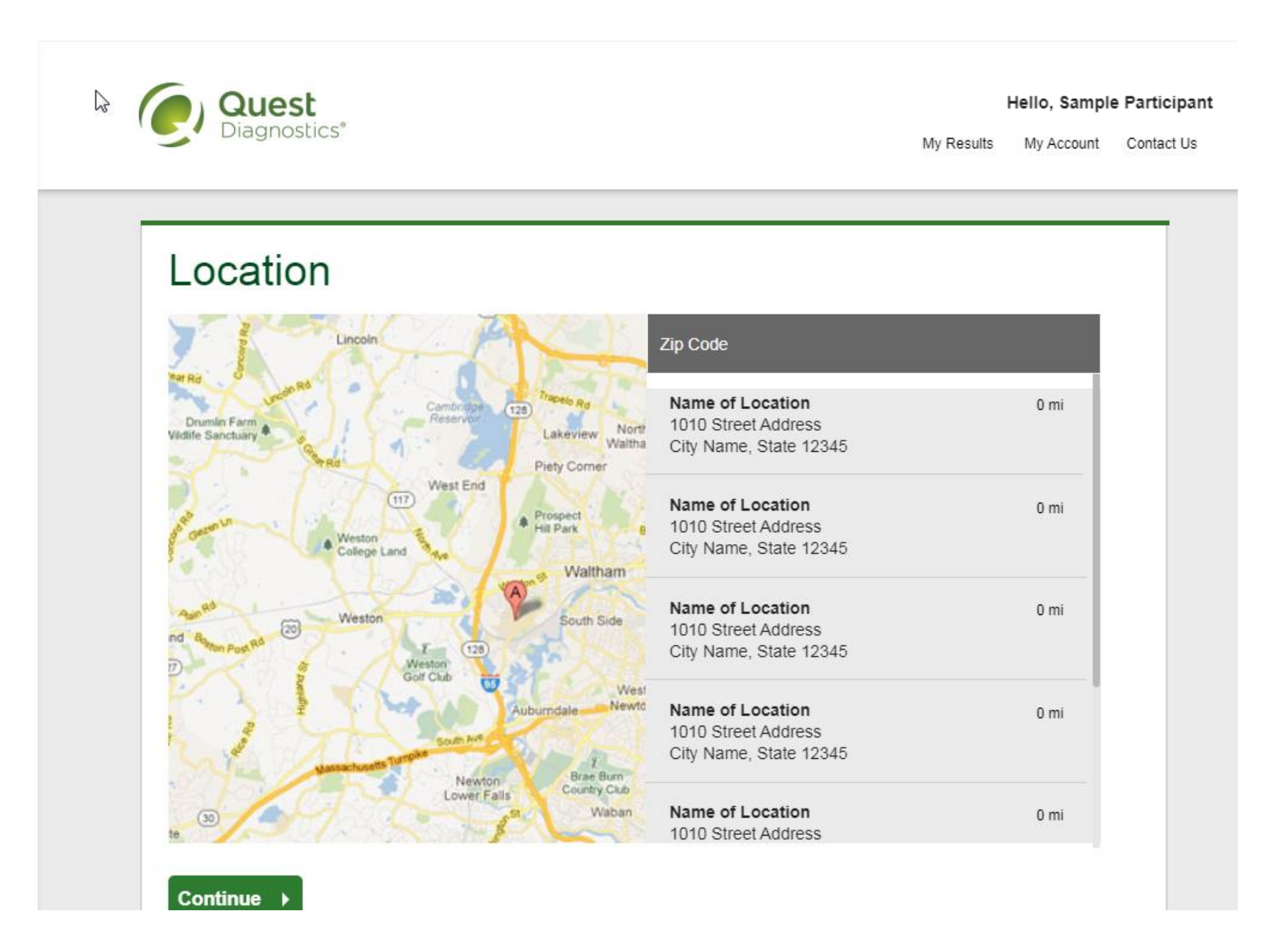

- Select the **Date** and the **Time** you would like get your flu shot
- *Note: Unavailable times will not display*
- Select the green **Continue** button

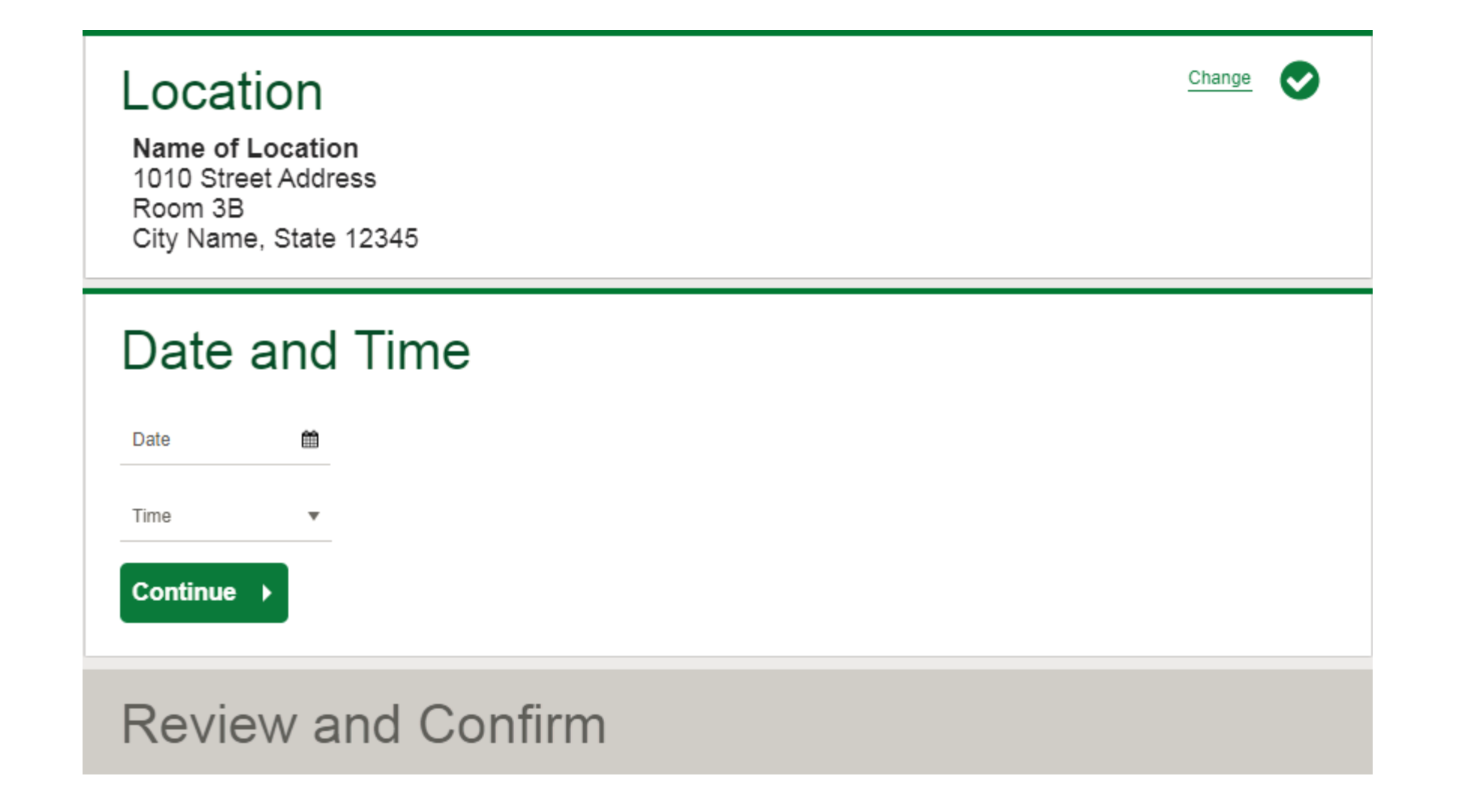

- Verify that all the appointment details shown on the screen are accurate
- Select the green **Confirm** button
	- NOTE: Your on-site flu shot appointment is **not scheduled** until you select the green **Confirm** button

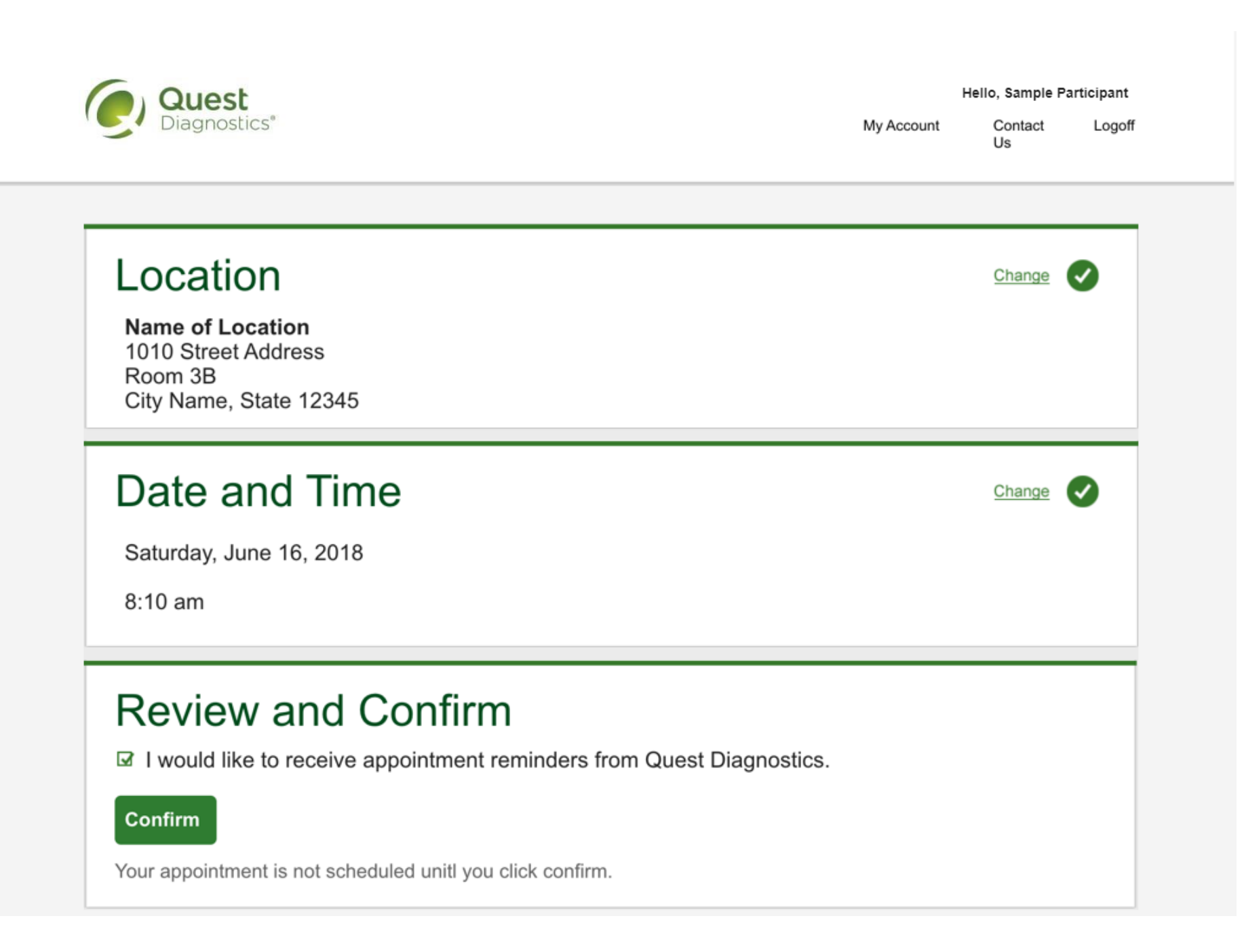

- Once your appointment has been scheduled you will arrive at the **Confirmation** screen
- Select the green **Back to Dashboard** button to return to your dashboard
- For your convenience, you may receive a QR code upon confirmation. This code is optional to use for an expedited check-in

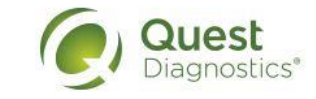

Hello, Sample Participant

Dashboard My Account Contact Log Off

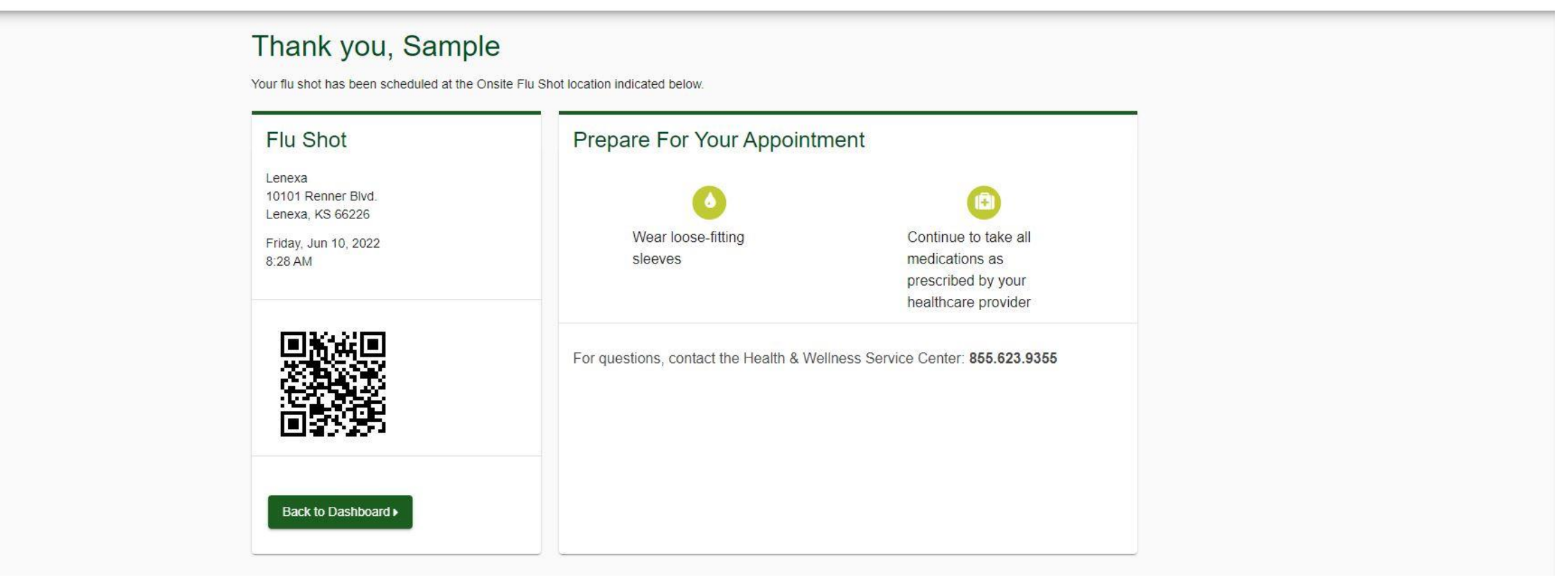

**Please note, not all appointments generate a QR code upon confirmation. QR code not required for appointment check-in.** 

- On your dashboard you will be able to see your scheduled on-site Flu Shot appointment.
- You can select the green **Download to Calendar** link to add the appointment to your calendar
- If needed, you can also use the green buttons to cancel or reschedule your appointment

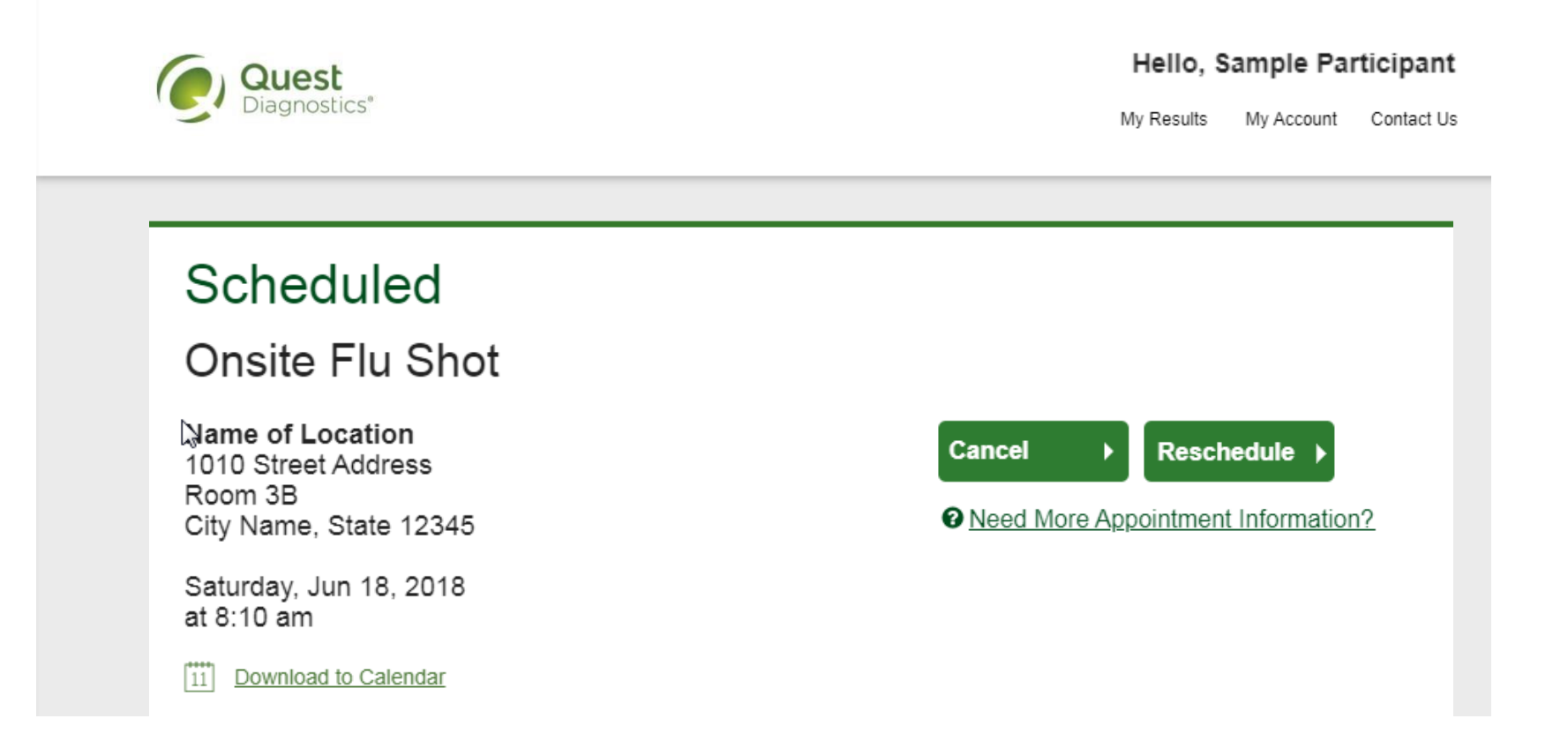